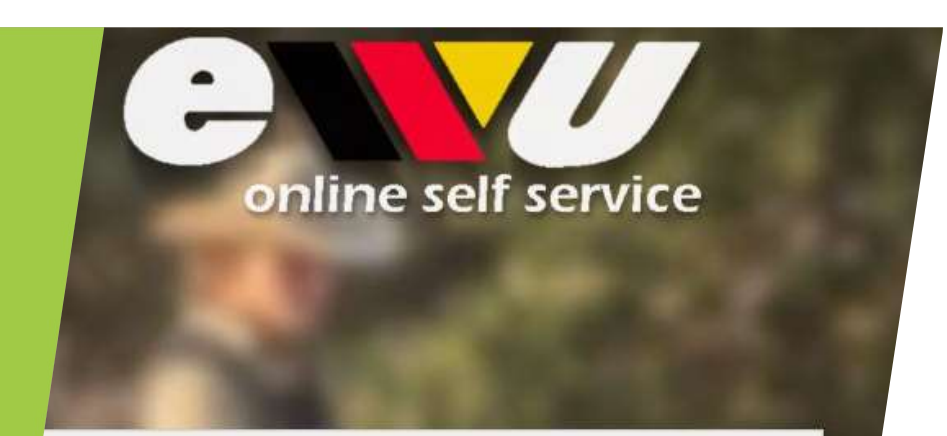

#### Login

Email-Adresse oder Mitgliedsnr.

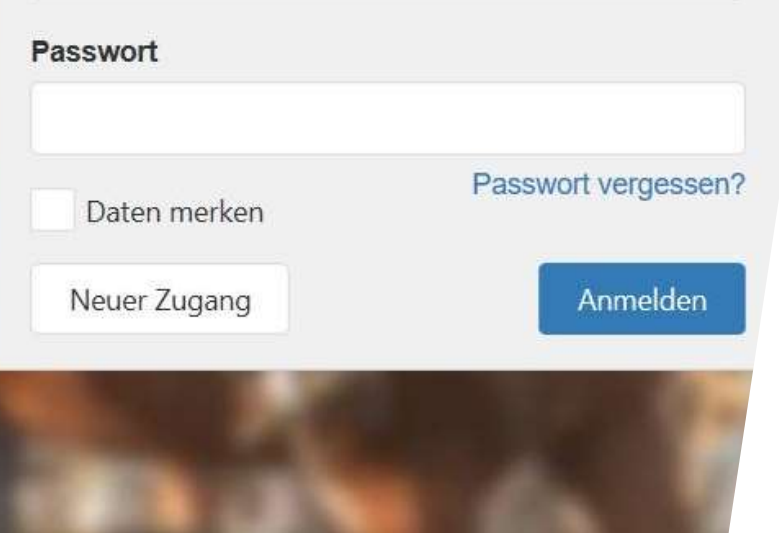

# Wie nenne ich im Online Self Service-Portal?

# Schritt 1: Logge dich mit deinen<br>Zugangsdaten ein Schritt 1: Logge dich mit deinen<br>Zugangsdaten ein<br>Nast du noch keinen Account?<br>Lege ihn ganz einfach in wenigen Minuten an. e dich mit deinen<br>Pin<br>Hast du noch keinen Account?<br>Lege ihn ganz einfach in wenigen Minuten an.<br>Wie das funktioniert erfährst du in einer anderen e dich mit deinen<br>Pin<br>Hast du noch keinen Account?<br>Lege ihn ganz einfach in wenigen Minuten an.<br>Wie das funktioniert erfährst du in einer anderen<br>Präsentation! e dich mit deinen<br>
ein<br>
Hast du noch keinen Account?<br>
Lege ihn ganz einfach in wenigen Minuten an.<br>
Wie das funktioniert erfährst du in einer anderen<br>
Präsentation!<br>
ACHTUNG: Über das Opline Self Service Portal kappet

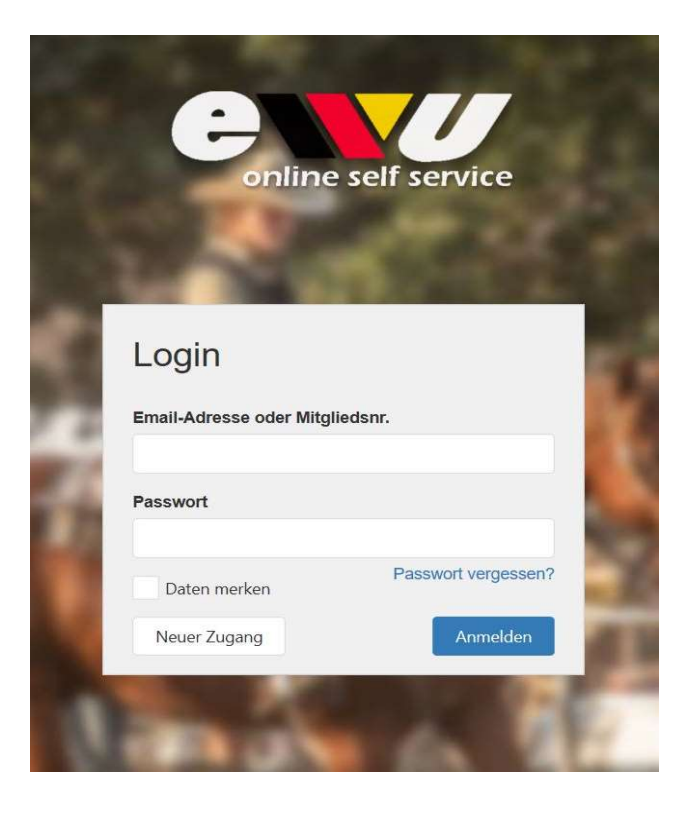

Präsentation!

**ACHTUNG:** THE MACHTUNG: UPEN<br>Hast du noch keinen Account?<br>Lege ihn ganz einfach in wenigen Minuten an.<br>Wie das funktioniert erfährst du in einer anderen<br>Präsentation!<br>ACHTUNG: Über das Online Self Service-Portal kannst<br>du **example 18 Commission Commission Commission Commission Class function in wenigen Minuten an.**<br>
Wie das funktioniert erfährst du in einer anderen<br>
Präsentation!<br>
ACHTUNG: Über das Online Self Service-Portal kannst<br>
du nur **Example 18 Commission Commission**<br>
Hast du noch keinen Account?<br>
Lege ihn ganz einfach in wenigen Minuten an.<br>
Wie das funktioniert erfährst du in einer anderen<br>
Präsentation!<br>
ACHTUNG: Über das Online Self Service-Portal **Example 18 Accept 18 Accept 18 Accept 18 Accept 18 Accept 18 Accept 18 Accept 18 Accept 18 Accept 18 Accept 18 Accept 18 Accept 18 Accept 18 Accept 18 Accept 18 Accept 18 Accept 18 Accept 18 Accept 18 Accept 18 Accept 18 Primerical Secondstrands and Servero Servero Servero Servero Servero Servero Servero Präsentation!**<br>
Mie das funktioniert erfährst du in einer anderen<br>
Präsentation!<br>
ACHTUNG: Über das Online Self Service-Portal kannst<br>
d

# Schritt 2: Nennung hinzufügen

Eine neue Nennung hinzufügen kannst du über die Menüleiste "Nennungen". Du gelangst anschließend zu der abgebildeten Übersicht.

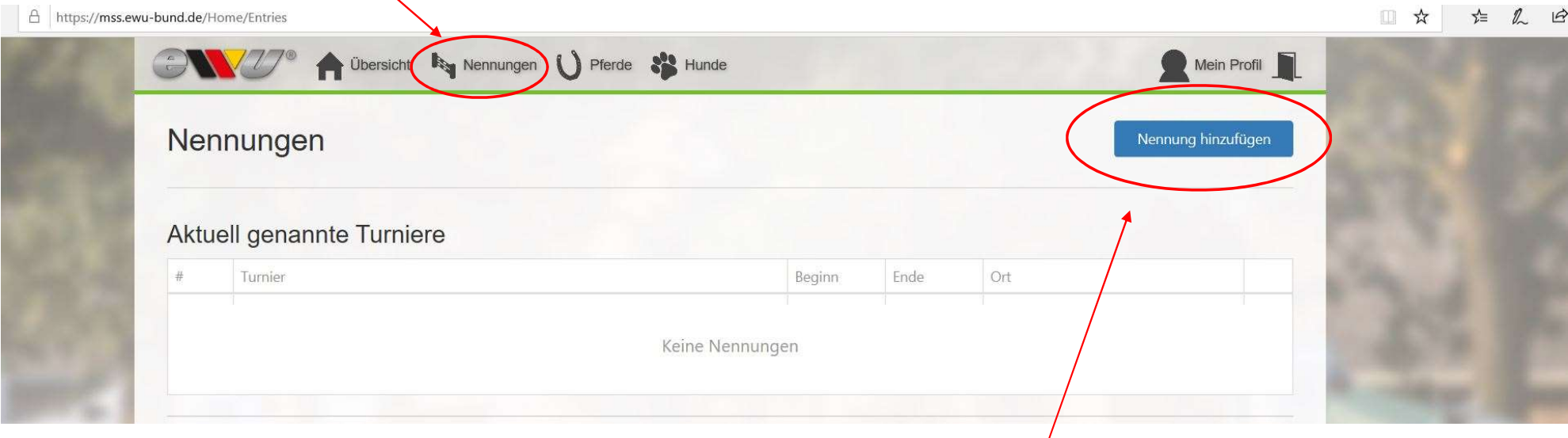

Mit einem Klick auf den blauen Button "Nennung hinzufügen" kannst du eine neue Nennung vornehmen.

### Schritt 3: Turnier auswählen Mit einem Klick

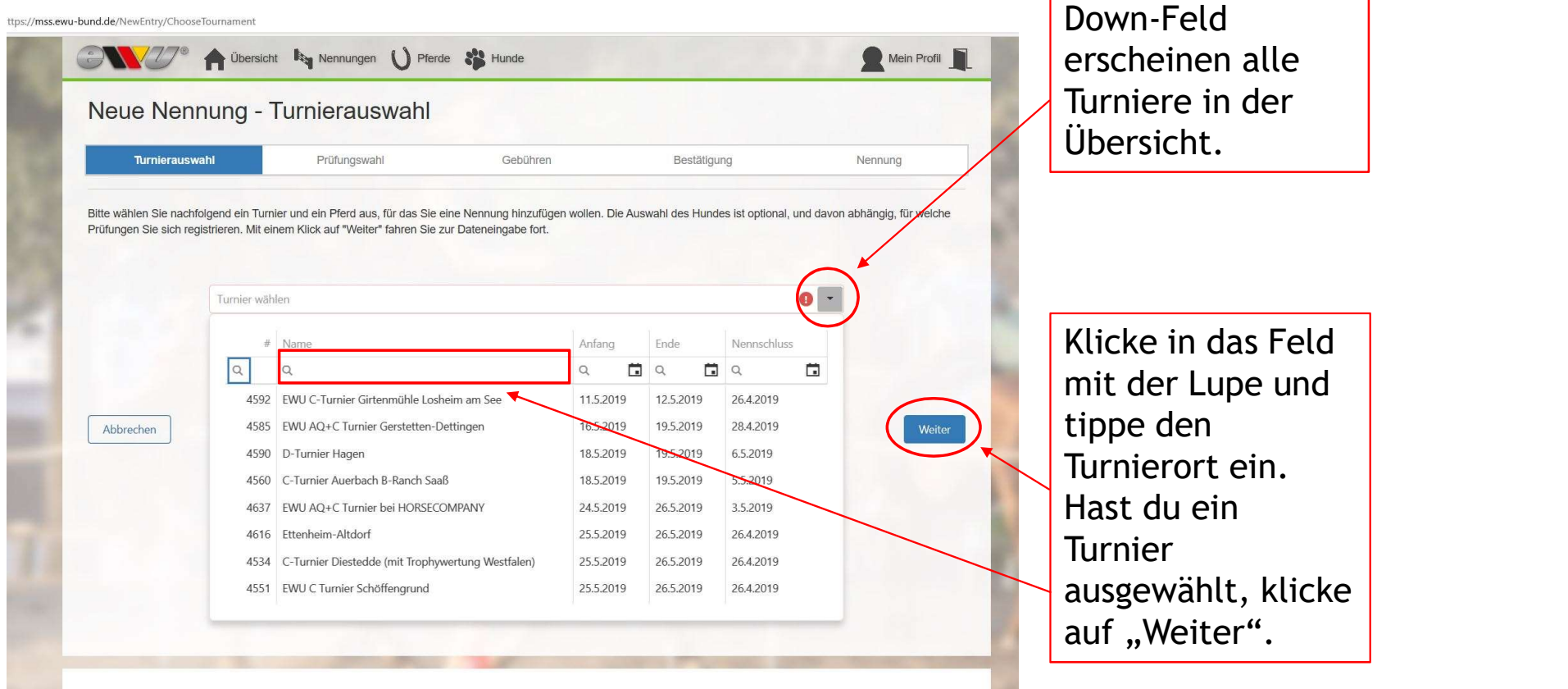

auf das Drop-

Genauso machst du es auch mit deinem Pferd. Du hast die Möglichkeit dein Pferd über seinen Namen oder seine EWU-Registrationsnummer zu suchen.

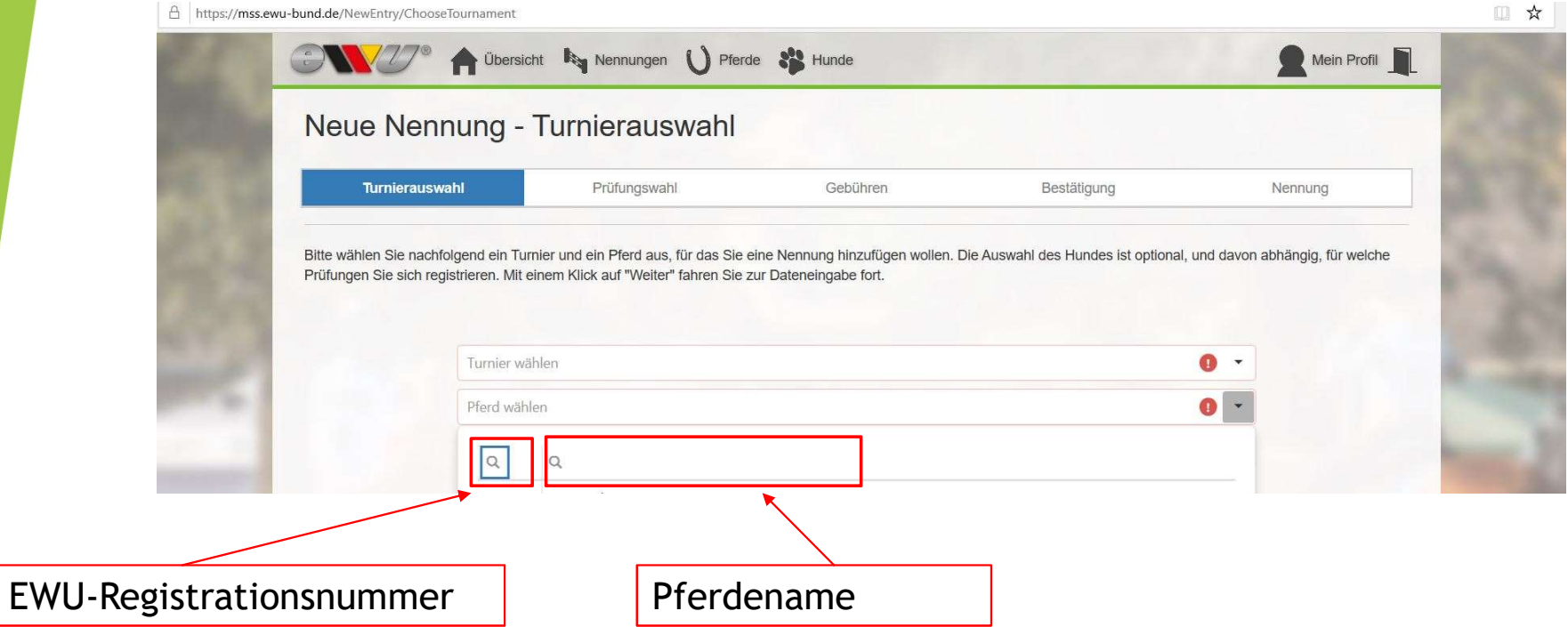

#### Schritt 4: Prüfungen auswählen

Dir werden nun alle Prüfungen angezeigt, die du nennen kannst.

Deine Prüfungen wählst du aus, in dem du auf das Kästchen vor der jeweiligen Prüfung klickst.

Bestätige deine Eingabe mit einem Klick auf "Weiter".

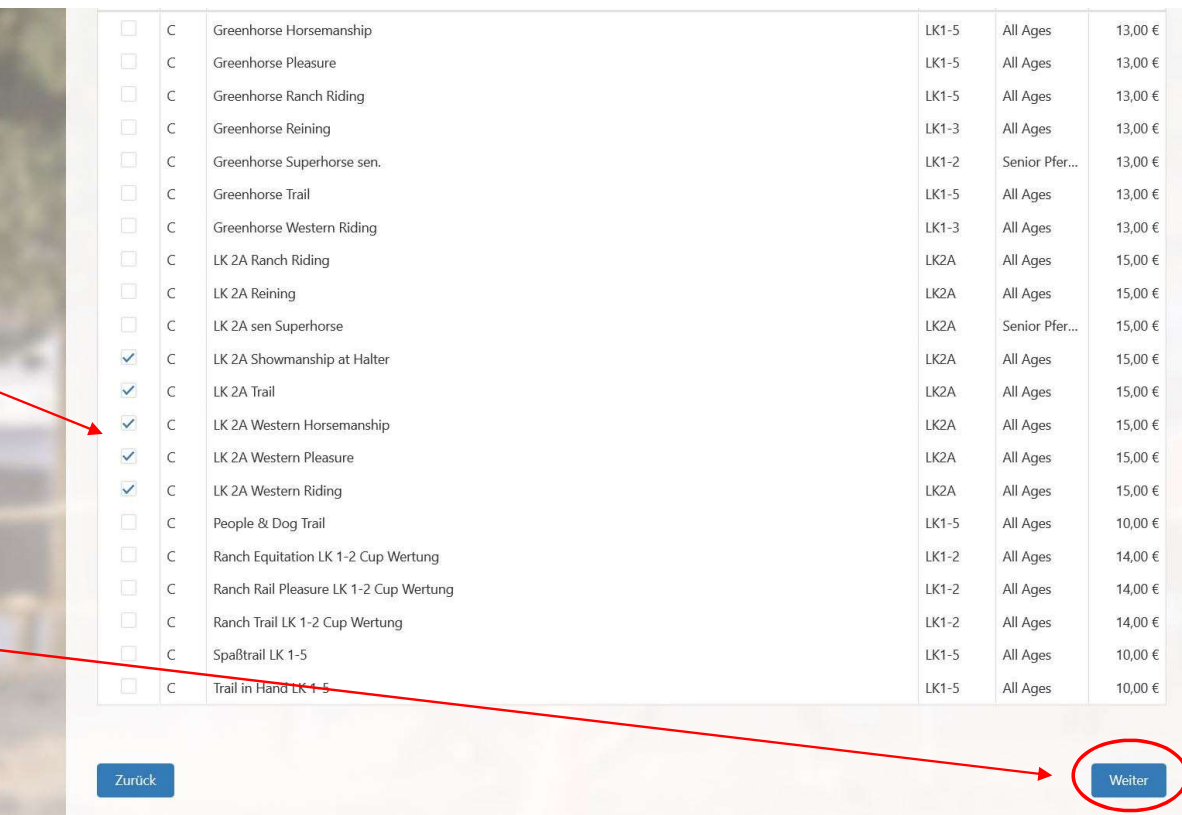

#### Schritt 5: Box, Paddock, etc.

Du kannst nun angeben, ob du eine Box oder ein Paddock wünschst, sowie andere Leistungen buchen. Auch hier wählst du einfach das Kästchen vor der entsprechen Leistung. Gehe anschließend auf "Weiter".

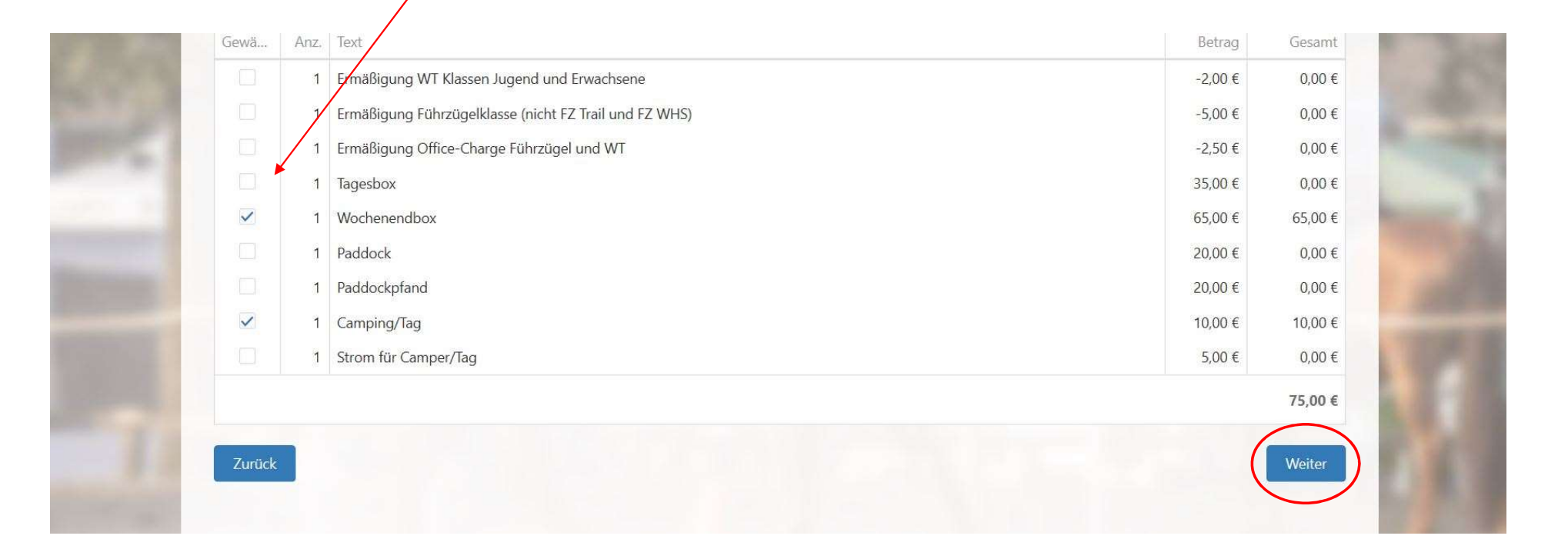

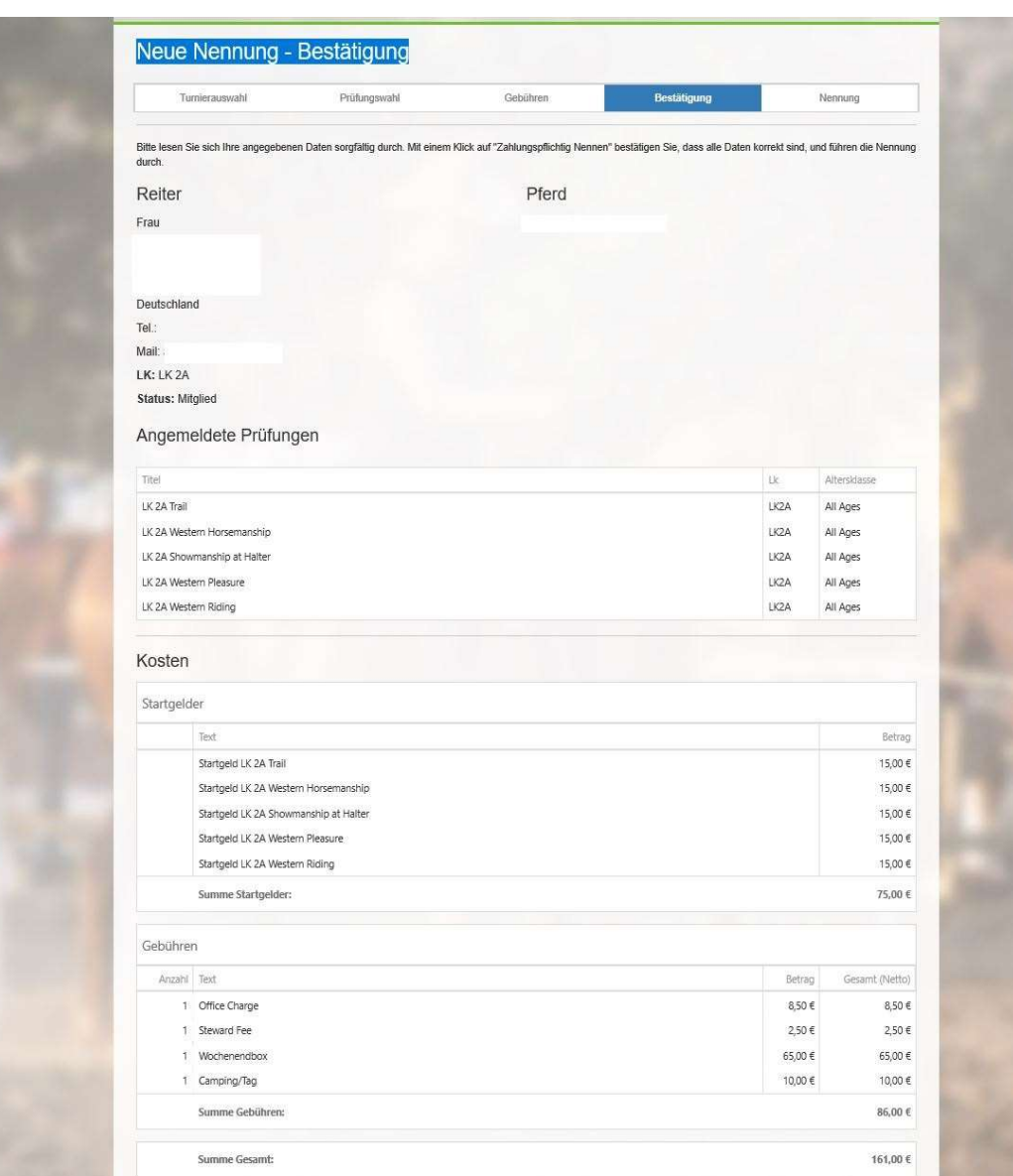

# Schritt 6: Übersicht deiner Nennung

Nun siehst du alle Prüfungen und Leistungen, die du ausgewählt hast in einer Übersicht.

Du hast zusätzlich noch die Möglichkeit eine Bemerkung hinzuzufügen, z.B. "Bitte keine Box neben einem Hengst".

Um die Nennung abschließen zu können, musst du den Turnierbestimmungen und dem Versicherungsstatus deines Pferdes zustimmen!

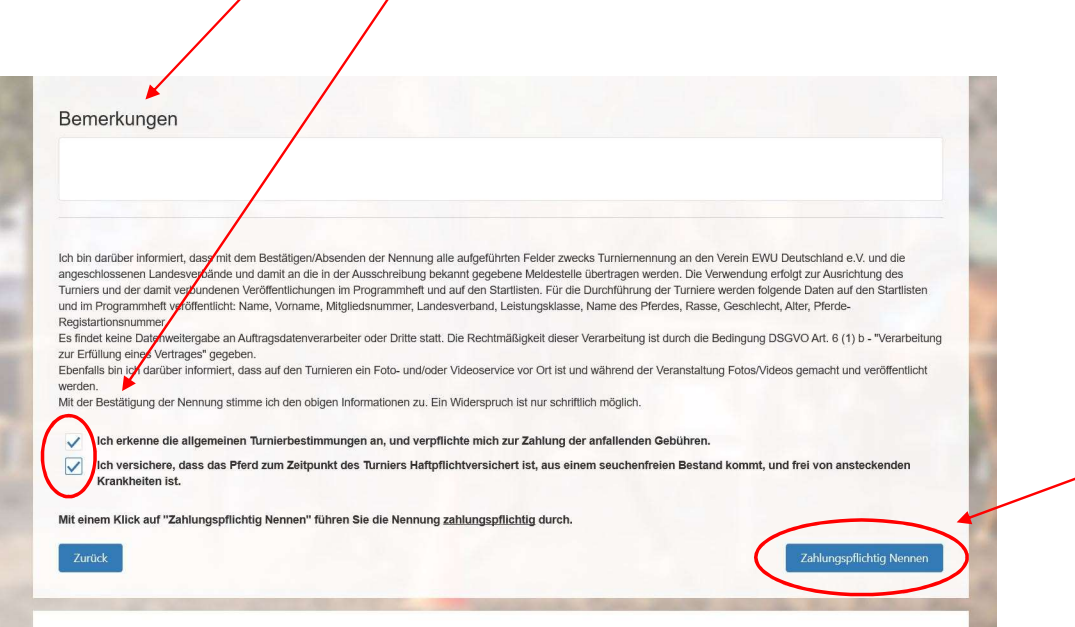

@ 2018 - Erste Westernreiter Union Deutschland e.V.

Datenschutz Rechtlicher Hinweis Kontakt Impressun

Mit einem Klick auf "Zahlungspflichtig nennen" schließt du deine Nennung ab.

# Schritt 7: Der Eingang deiner Nennung wird bestätigt

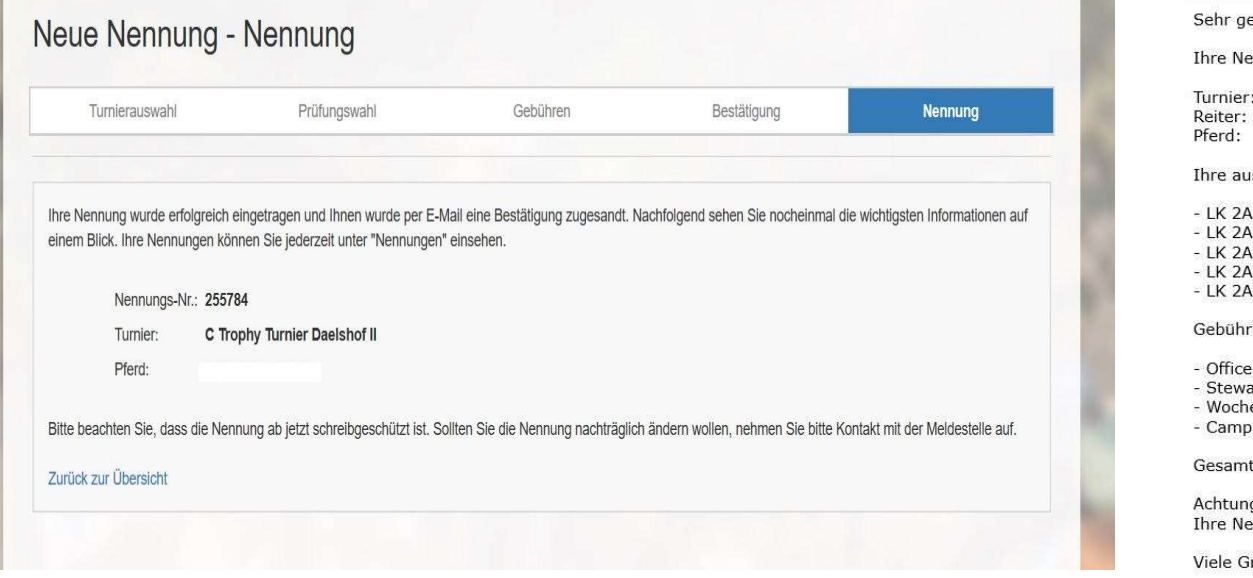

#### Eingangsbestätigung C Trophy Turnier Daelshof II

Von: EWU Mail O

ehrte Frau

ennung um 09:46 ist bei uns eingegangen. Die Nennungsdaten im Überblick:

C Trophy Turnier Daelshof II [4580]

sgewählten Prüfungen:

- Trail [15,00 €]
- Western Horsemanship [15,00 €]
- Showmanship at Halter [15,00 €] Western Pleasure [15.00 €]
- Western Riding [15,00 €]
- 

en:

- Charge [8,50 €]
- ard Fee [2,50 €] enendbox [65,00 €]
- ing/Tag [10,00 $\in$ ]

tbetrag: 161,00  $\epsilon$ 

g: Dies ist keine Nennbestätigung! Hiermit bestätigen wir lediglich den Eingang Ihrer Nennung. ennung können Sie auch im SelfService unter mss.ewu-bund.de einsehen.

rüße,

Dir wird direkt im Programm angezeigt, dass deine Nennung eingegangen ist, zudem erhältst du eine Eingangsbestätigung per E-Mail.

ACHTUNG: Dies ist noch keine offizielle Nennbestätigung! Diese erhältst du direkt von der Meldestelle.

# Schritt 8: Fertig!

1ss.ewu-bund.de/Home/Entries

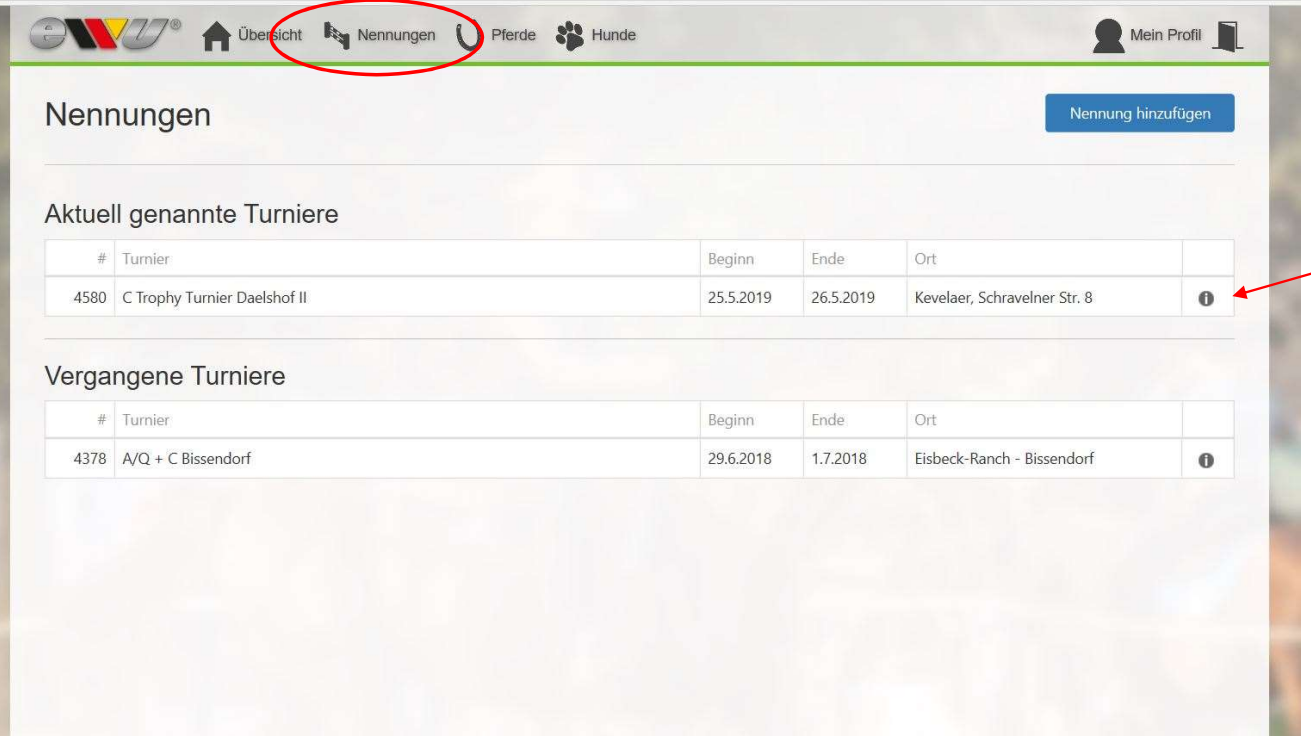

Deine Nennung ist nun abgeschlossen! Wenn du nun wieder auf den Button "Nennungen" in der Menüleiste gehst, wird dir das genannte Turnier angezeigt.